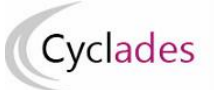

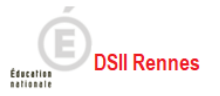

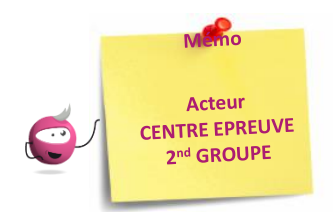

# **Mémo Chef de Centre Epreuves du 2nd groupe :**

## **Gérer les épreuves orales de contrôle**

**Délibération au Brevet de Technicien Supérieur**

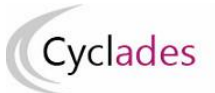

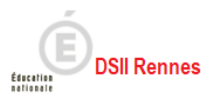

## Table des matières

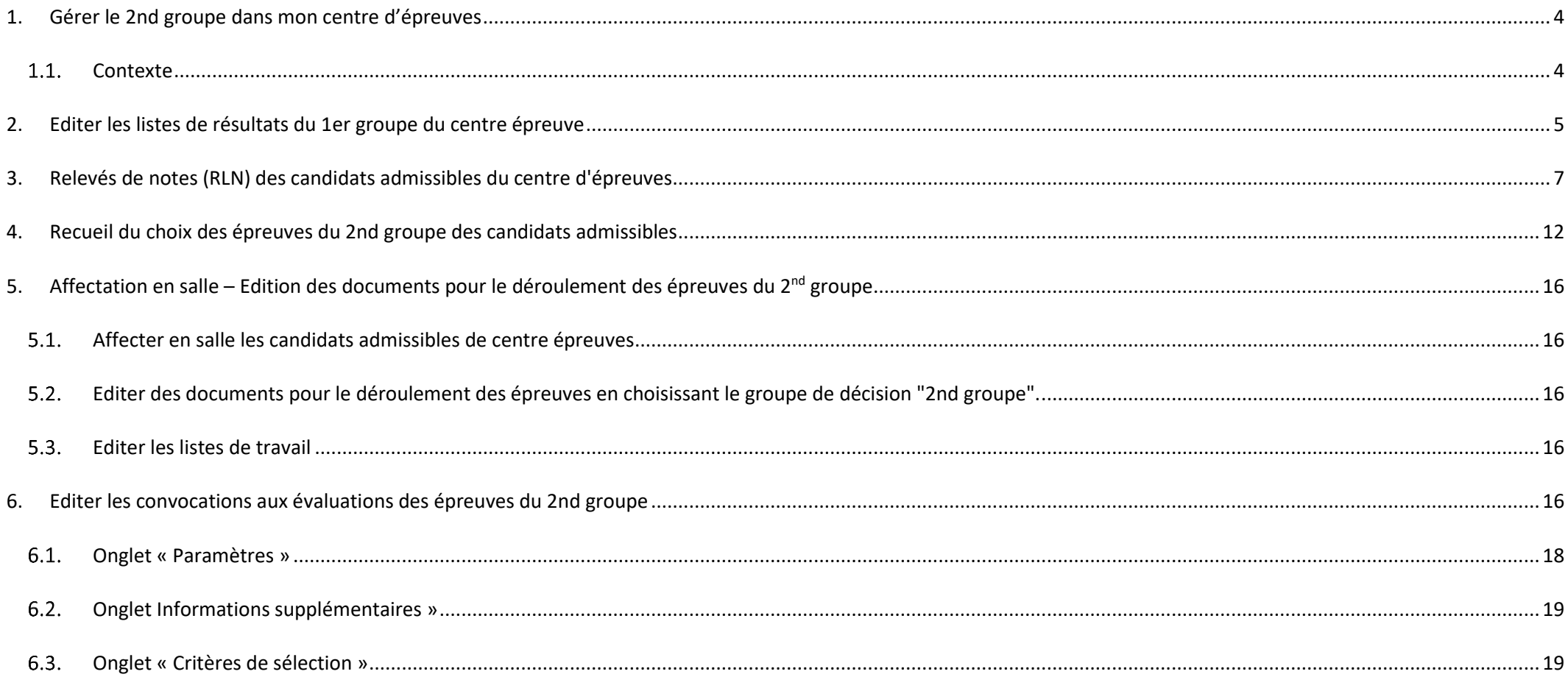

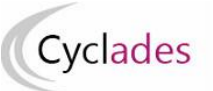

#### Brevet de Technicien Supérieur (BTS) - Gérer le 2<sup>nd</sup> groupe

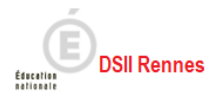

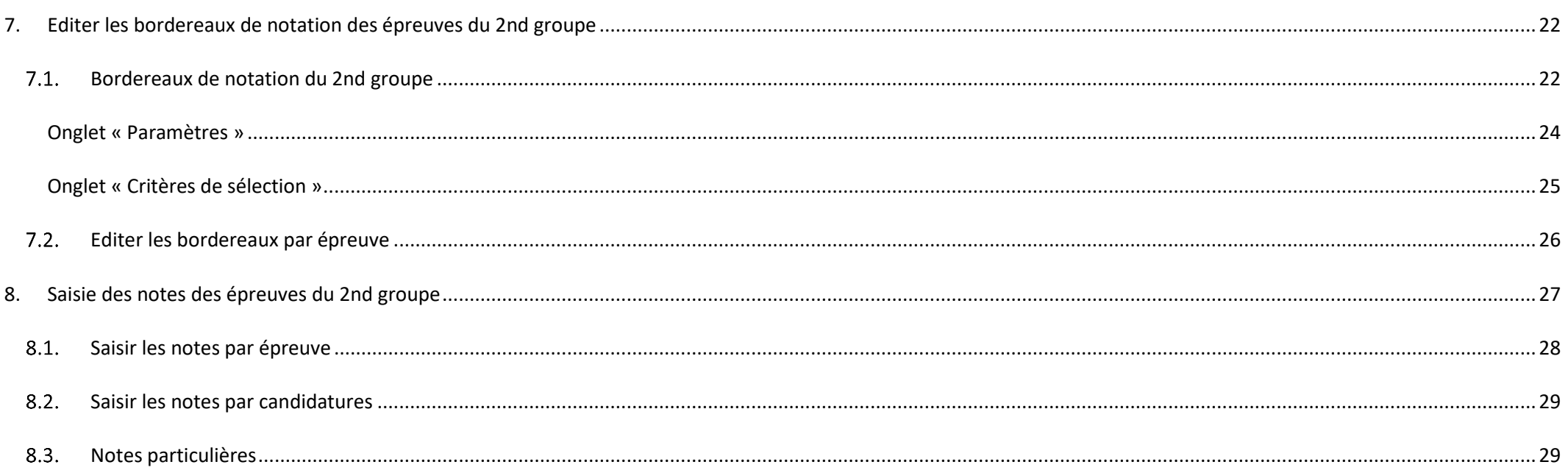

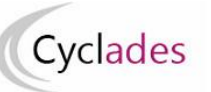

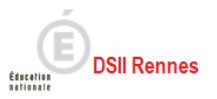

#### <span id="page-3-0"></span>**1. Gérer le 2nd groupe dans mon centre d'épreuves**

#### <span id="page-3-1"></span> $1.1.$ **Contexte**

Les délibérations des jurys du 1er groupe sont terminées, des candidats ont une décision 1er groupe : « *admis* », « *refusé* », … ou encore *« Passe le second groupe* ». Les candidats ayant la décision « *Passe le second groupe* » sont admis à être évalués sur les épreuves du 2<sup>nd</sup> groupe. Ces candidats se présentent à deux épreuves orales dans deux disciplines qu'ils choisissent parmi celles qui ont fait l'objet d'épreuves écrites au premier groupe, y compris si le candidat avait l'épreuve en **bénéfice.**

Mon établissement est Centre Épreuve pour les épreuves du 2<sup>nd</sup> groupe du Brevet de Technicien Supérieur : des candidats vont être évalués sur les oraux du 2<sup>nd</sup> groupe dans mon établissement.

Cette fiche mémo présente les activités Cyclades liées à la gestion de ces épreuves, à la fin de cette fiche je serai capable de :

- Editer les listes de résultats du 1er groupe du centre d'épreuve
- Editer le relevé de notes des candidats admissibles
- $\bullet$  Saisir les heures des épreuves du 2<sup>nd</sup> groupe de mon centre.
- Recueillir le choix des épreuves du 2<sup>nd</sup> groupe des candidats.
- Convoquer les candidats aux épreuves du 2<sup>nd</sup> groupe.
- Editer les bordereaux de notation des épreuves du  $2<sup>nd</sup>$  groupe.
- Saisir les notes des épreuves du 2<sup>nd</sup> groupe.

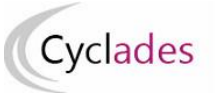

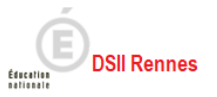

## <span id="page-4-0"></span>**2. Editer les listes de résultats du 1er groupe du centre épreuve**

Les délibérations du 1<sup>er</sup> groupe sont terminées, et le service de publication des résultats est ouvert, il est possible, suivant l'organisation dans mon académie, que j'ai à produire la liste de résultats du 1<sup>er</sup> groupe.

J'utilise alors l'activité Cyclades *DELIBERATION > Après la délibération du 1er groupe > Editer les listes de résultats du 1er groupe du centre d'épreuve*

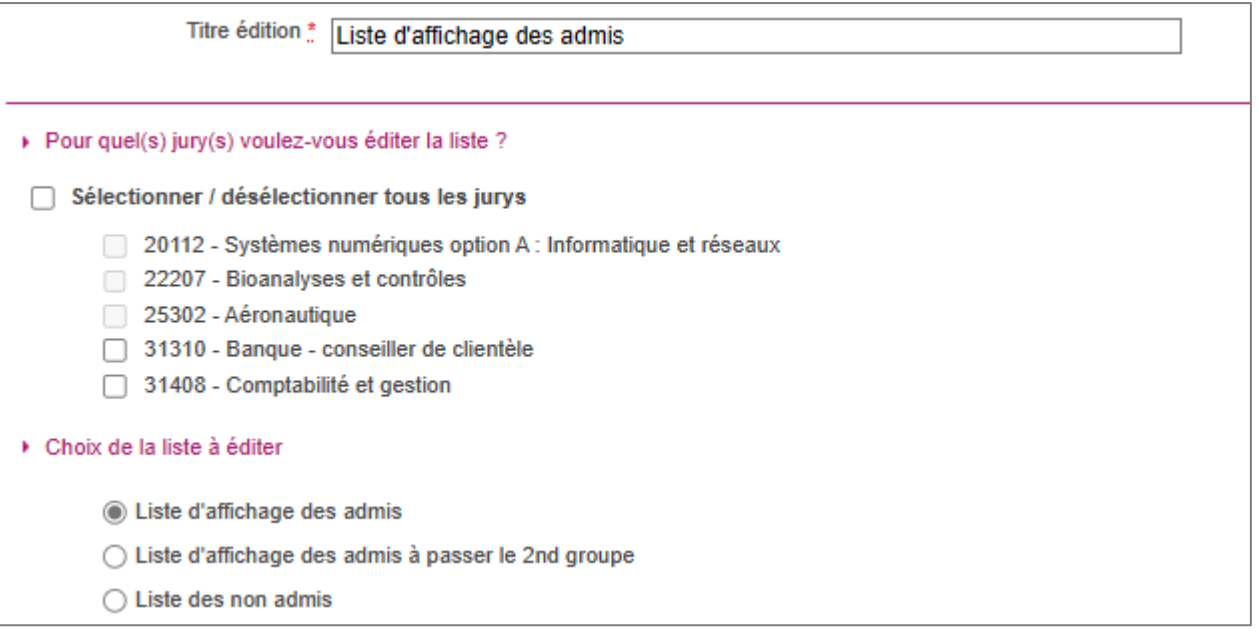

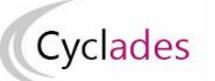

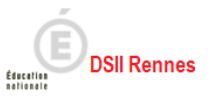

Il m'est permis d'éditer cette liste pour les candidats des jurys à l'état 130 *« Editions après la délibération du 1er groupe »*. Après avoir éventuellement modifié le titre du document, je sélectionne le ou les jurys à éditer.

3 listes sont proposées :

- Liste d'affichage des admis
- Liste des candidats admis à se présenter aux épreuves du second groupe
- Liste des non admis

Je remarque en bas de page que certains de ces documents sont à faire signer.

a. **Liste d'affichage des admis b. Liste des candidats admis à se présenter aux épreuves du second groupe**

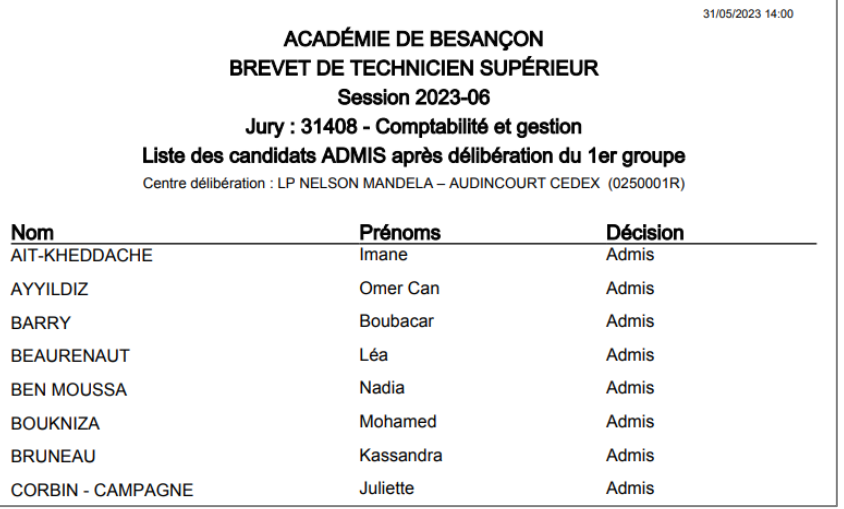

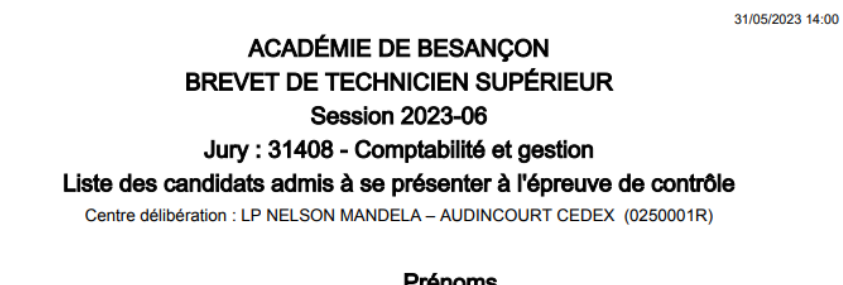

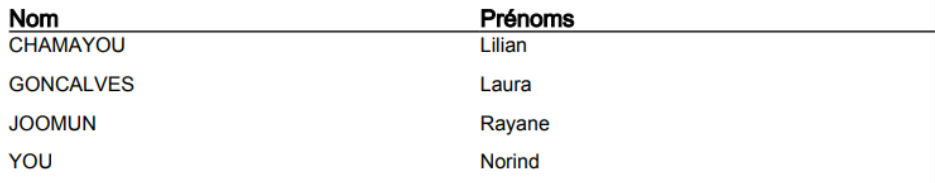

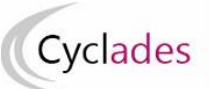

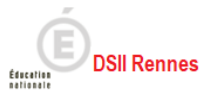

**c. Liste des non admis**

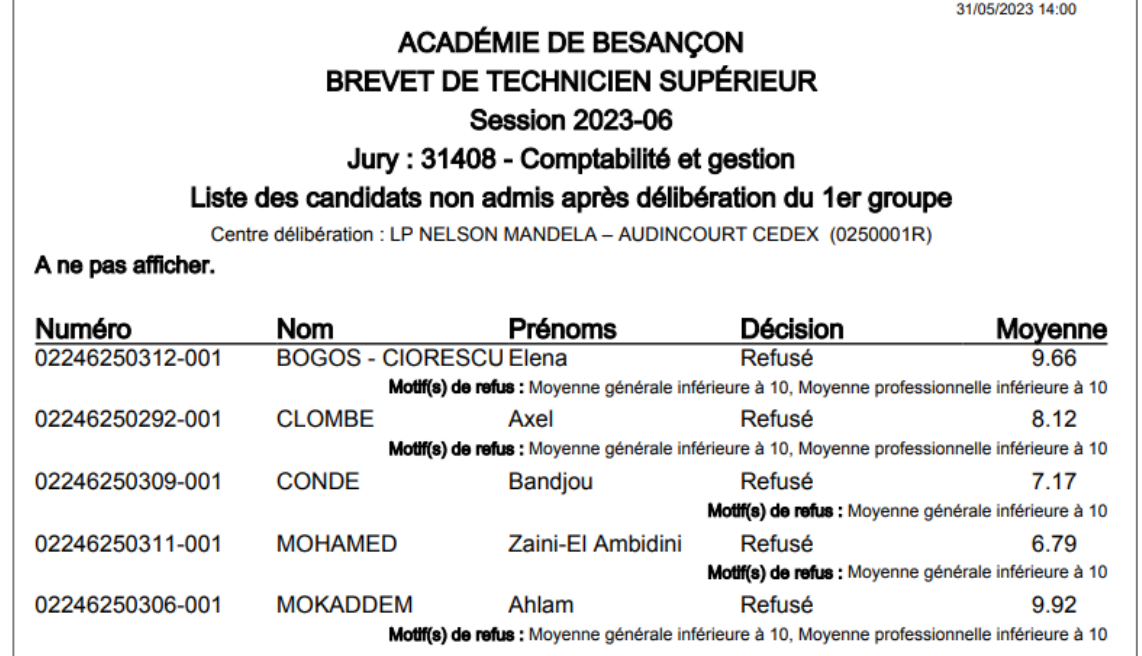

## <span id="page-6-0"></span>**3. Relevés de notes (RLN) des candidats admissibles du centre d'épreuves**

Les délibérations du 1<sup>er</sup> groupe sont terminées, et le service de publication des résultats est ouvert pour les spécialités concernées, il m'est possible, suivant l'organisation dans mon académie, de produire les Relevés de Notes (RLN) des candidats du centre d'épreuves. J'utilise à cette fin l'activité *DELIBERATION > Organisation du 2nd groupe > Editer le relevé de notes des candidats admissibles.*

Trois sous-activités sont proposées, je choisis *RLN des candidats admissibles du centre d'épreuve*

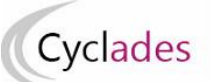

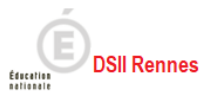

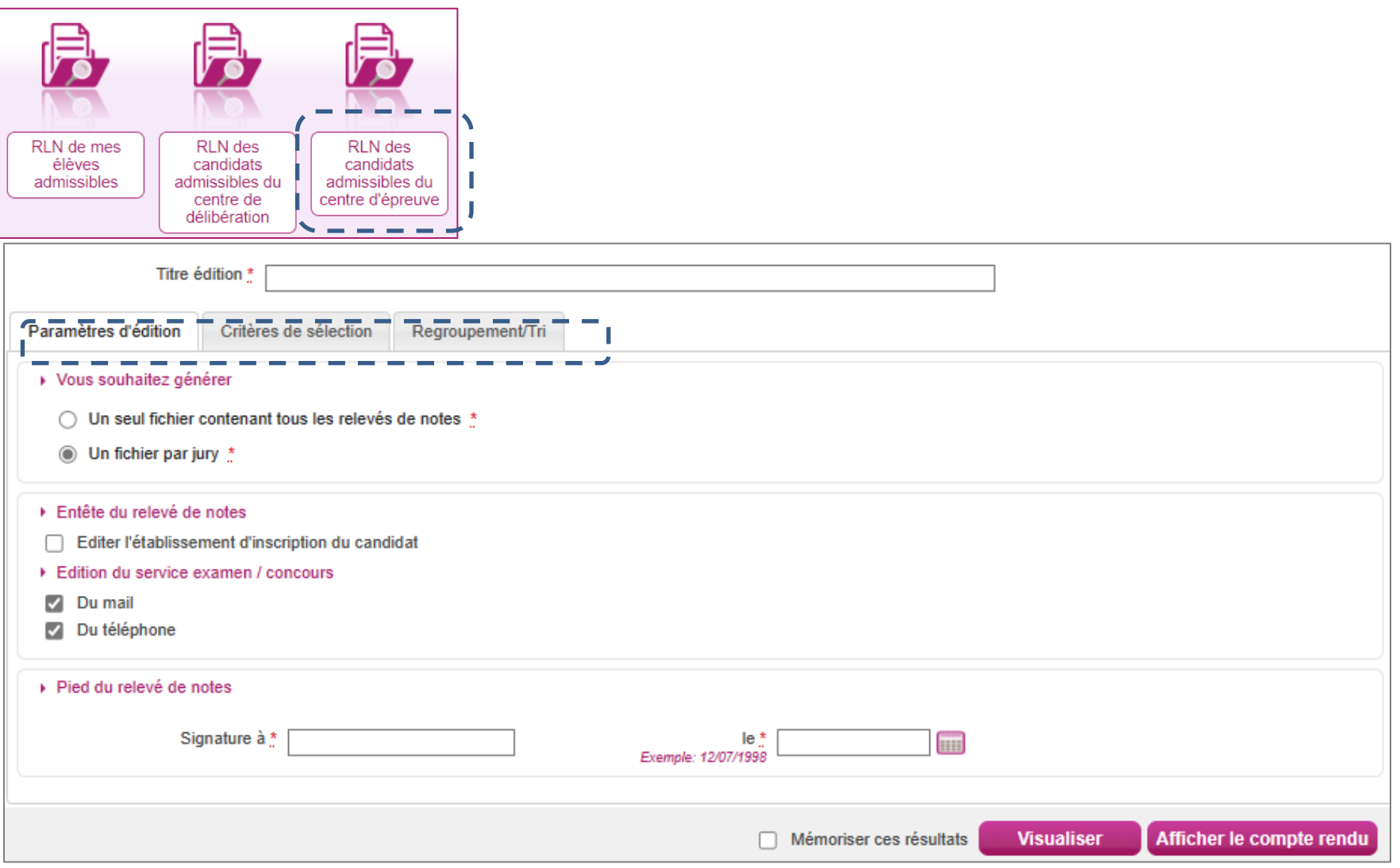

Après avoir saisi le titre, j'observe que 3 onglets servent à paramétrer le document produit. Une fois mon paramétrage terminé, je clique sur le bouton *Visualiser* pour produire les RLN.

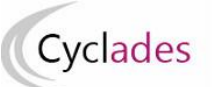

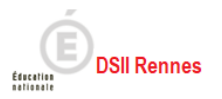

#### **a. Onglet «** *Paramètres d'édition* **»**

Les paramètres ne me posent pas de difficultés.

#### **b. Onglet « Critères de sélection »**

Par défaut, tous les candidats inscrits, sont pris en compte par le traitement.

Si j'en ai le besoin, je peux limiter la population de candidats à prendre en compte, pour cela je clique sur le lien « *Voir plus de critères de recherche* », d'autres critères de sélection sont alors proposés.

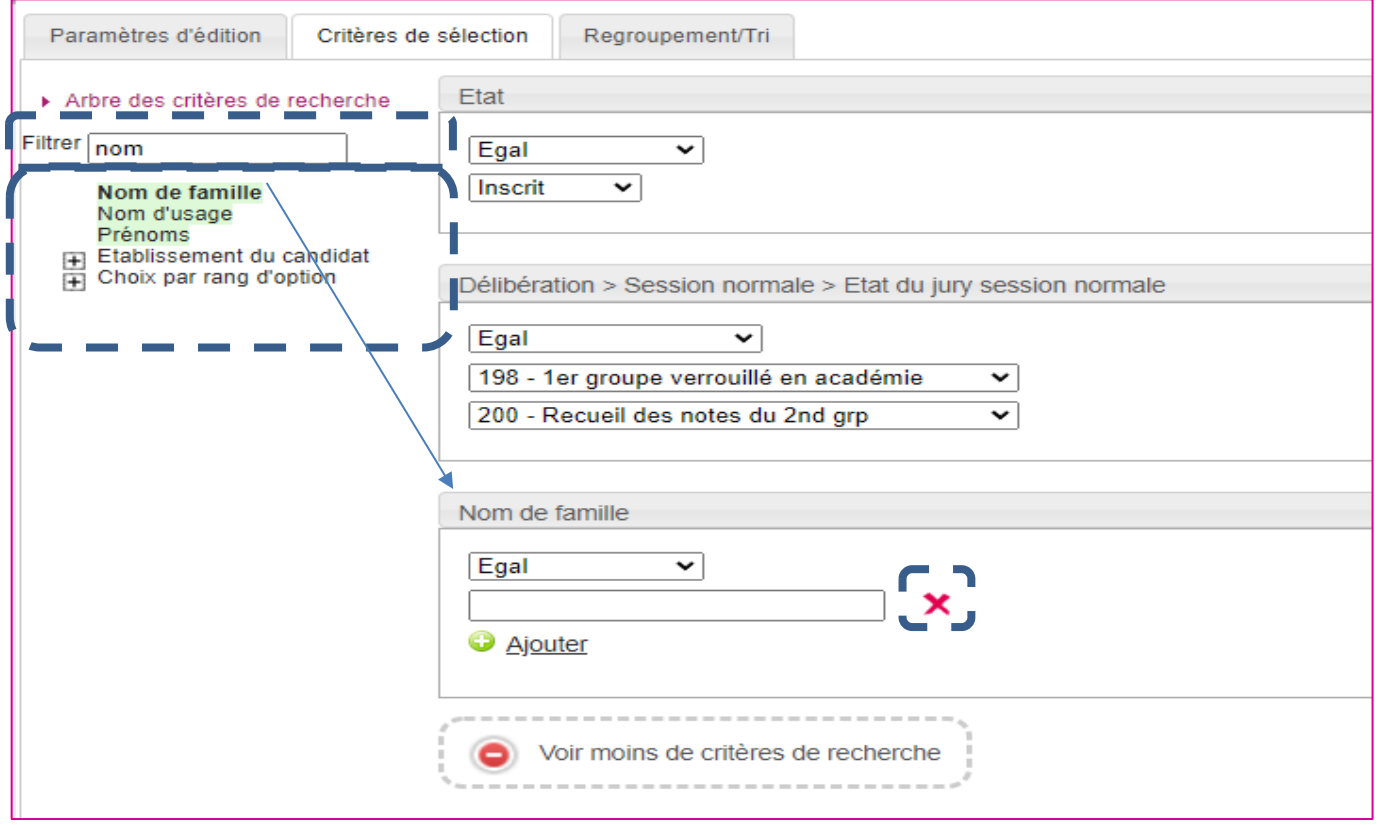

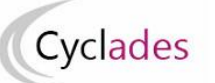

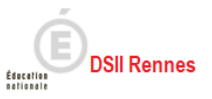

Sur l'exemple ci-dessus, je souhaite éditer un RLN d'un seul candidat dont je connais le nom de famille. Je retrouve facilement un critère qui convient en filtrant la liste des critères sur « *nom* » débutant « *nom de famille* ». Le critère de sélection « *nom de famille* » est alors mis en évidence, je clique dessus, le critère apparait alors en partie droite : il devient alors possible de l'utiliser en tant que critère de sélection dans le paramétrage de mon traitement.

#### **c. Regroupement/Tri**

Je peux regrouper les RLN suivant différents critères, je peux en ajouter et en supprimer. Les critères de tri sont eux aussi modifiables

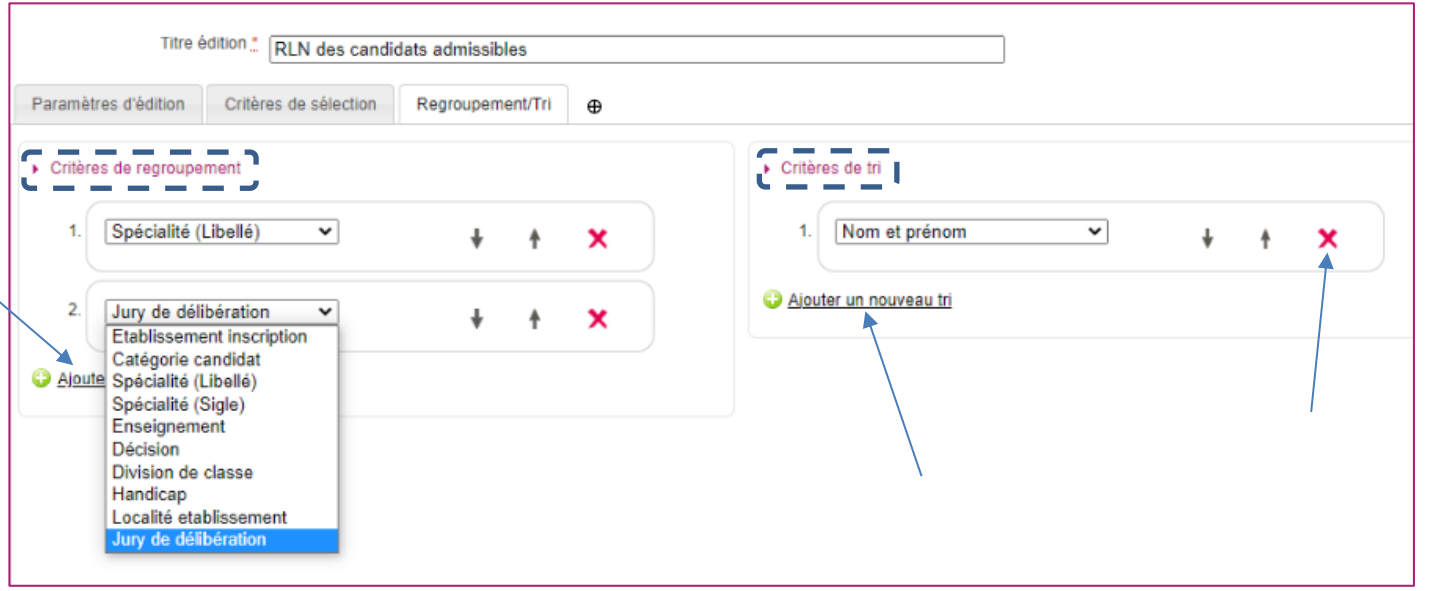

#### **d. Exemple :**

« Un fichier par jury », Regroupements « Spécialité », « *Jury de délibération* » :

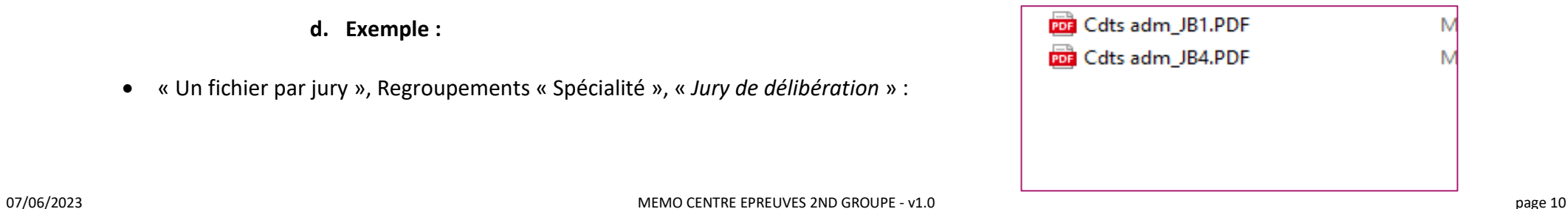

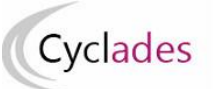

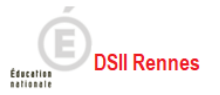

 « *Un seul fichier contenant tous les relevés de notes* », Regroupement « Spécialité », Tri « *Nom et prénom* » : Un seul fichier PDF est produit, les RLN sont regroupés par spécialité, dans chaque groupe les RLN sont triés suivant les noms et les prénoms des candidats.

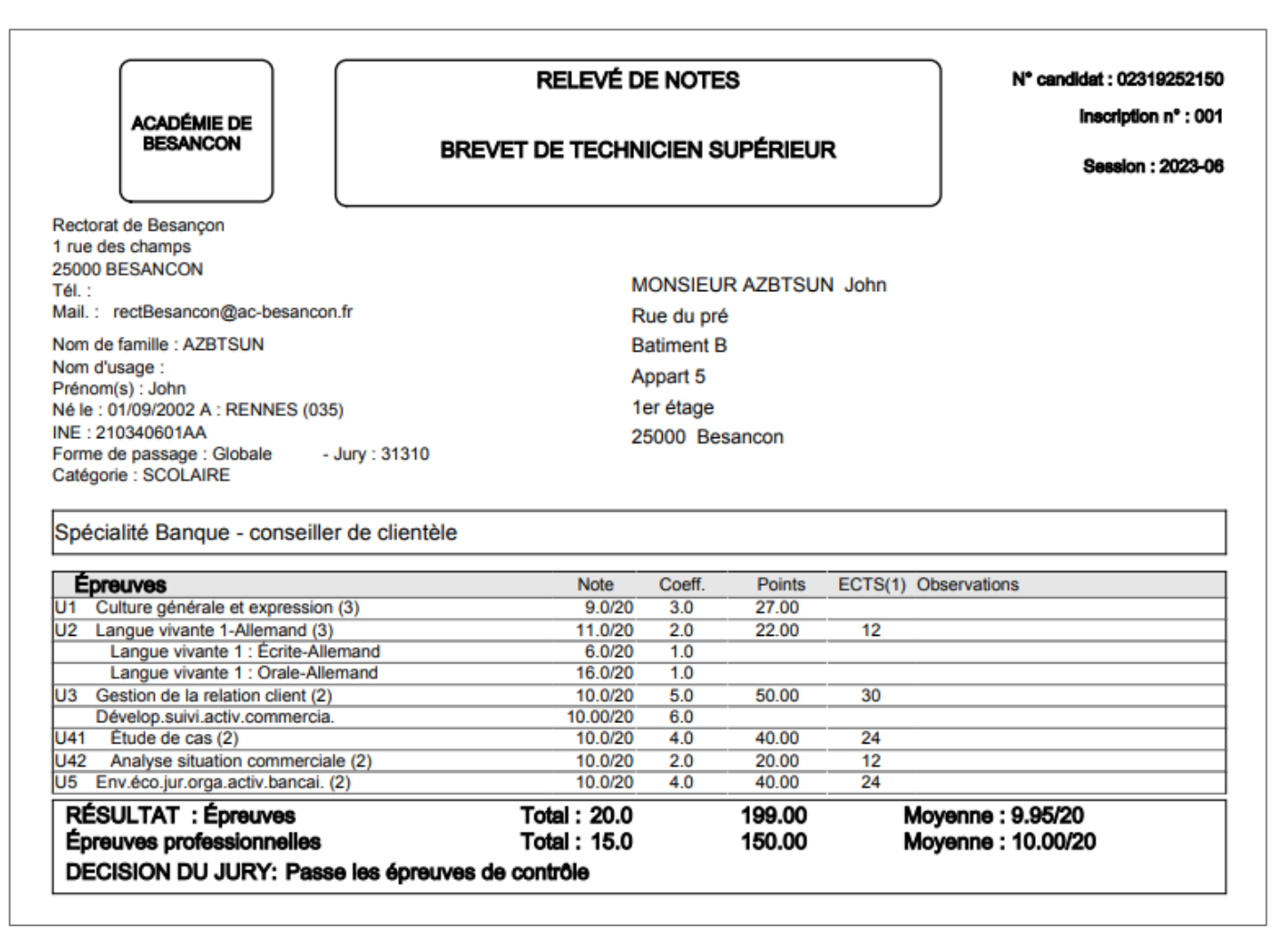

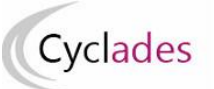

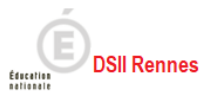

## <span id="page-11-0"></span>**4. Recueil du choix des épreuves du 2nd groupe des candidats admissibles**

**Prérequis à l'utilisation de cette activité** : le service de publication aux établissements des résultats du 1er groupe doit être ouvert pour les spécialités concernées.

Le candidat a fait son choix, il est venu dans mon centre pour nous en faire part. Je saisis ces choix dans l'application Cyclades, pour cela j'utilise l'activité « *DELIBERATION > Organisation du 2nd groupe > Saisir les choix et dates des épreuves du 2nd groupe »*.

Trois sous-activités sont proposées, en tant que chef de Centre Épreuve 2nd groupe je choisis la sous-activité « *Saisir les dates et choix des candidats du centre d'épreuves du 2nd groupe ».*

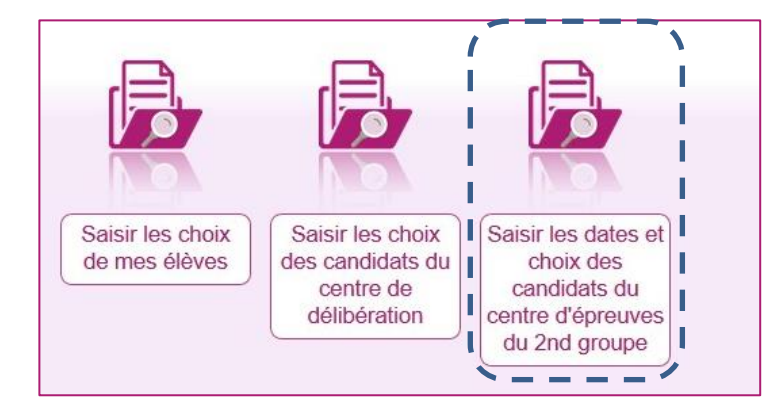

L'écran Cyclades qui m'est alors présenté est celui-ci :

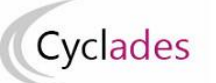

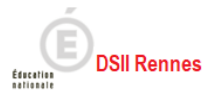

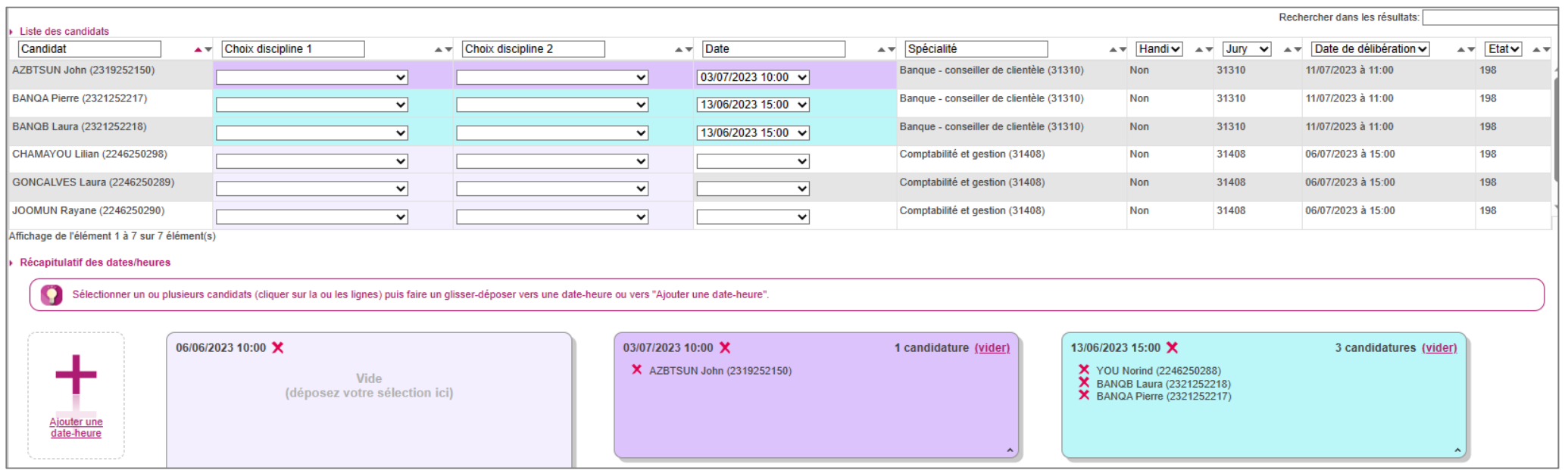

**Je saisis les choix Et dates** du candidat dans les listes de propositions, puis je n'oublie pas d'utiliser le bouton *Valider* pour enregistrer ma saisie. En tant qu'acteur Centre Épreuve de contrôle (épreuves du 2nd groupe), **je suis le seul à pouvoir saisir les dates, éditer les convocations et éditer les bordereaux.** Les choix de disciplines peuvent cependant avoir déjà été saisis par les autres acteurs (établissement d'inscription, centre de délibération, gestionnaire) et donc apparaître dans cette sous-activité sans que je n'ai moi-même rien saisi pour le candidat. La saisie des dates peut être indépendante de la saisie des disciplines.

En cas de besoin je peux réinitialiser ma saisie : sélectionner les champs à blanc. Je n'oublie pas de cliquer sur le bouton '*Valider*' en fin de saisie. En bas de l'écran est affichée, pour chaque date, la liste des candidats.

Nota ! Si le gestionnaire Examens a affecté l'ECT en date en affectant tous les candidats sur une période, dans ce cas, je ne vois qu'une date et pas une période. Si une date est déjà renseignée, je dois vérifier cette date et la modifier si besoin.

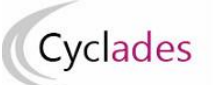

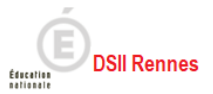

#### Un exemple dans lequel j'ai renseigné mes choix et dates:

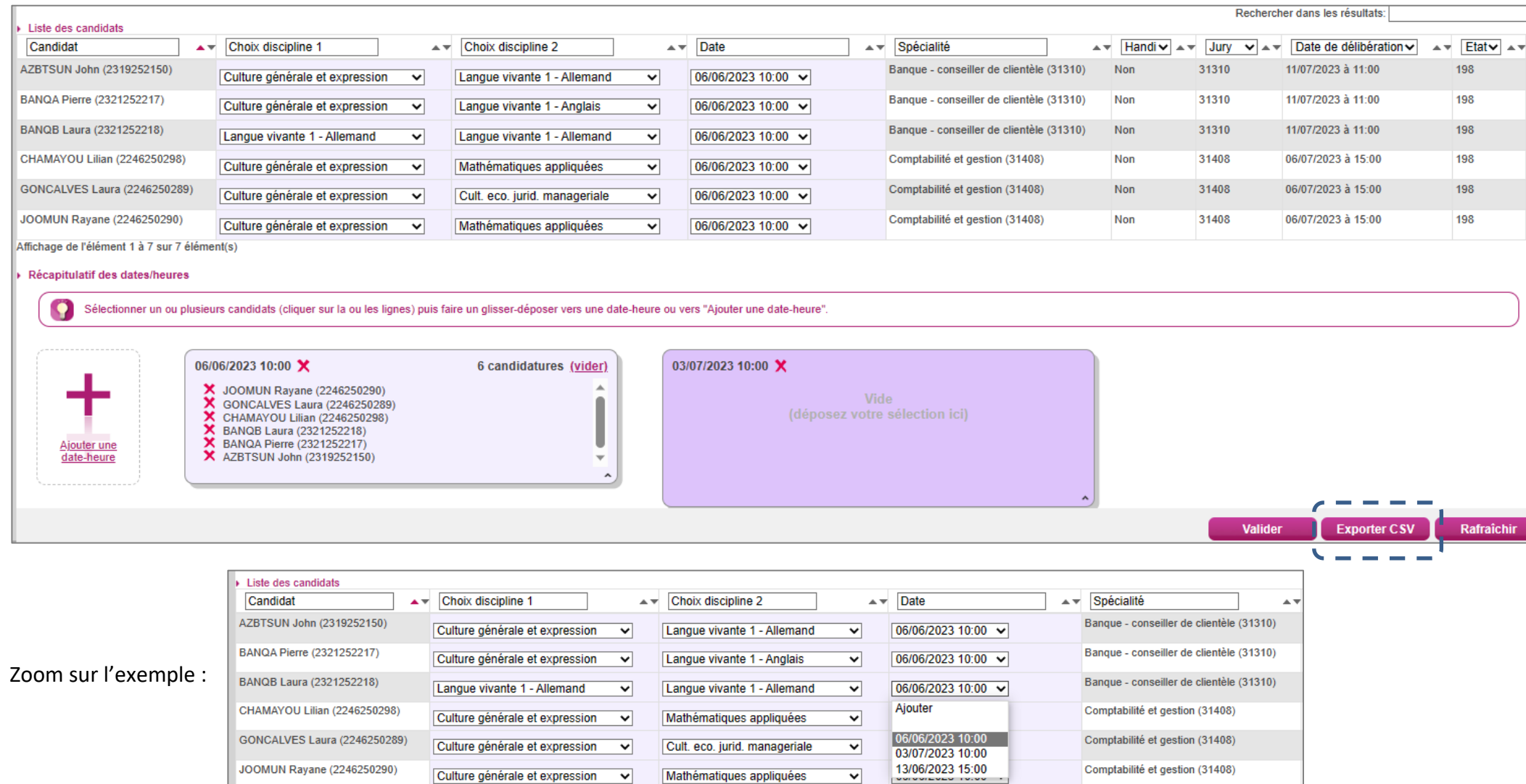

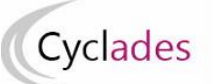

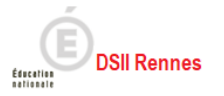

Il est possible d'exporter un fichier des choix des candidats admissibles en format CSV (bouton « Exporter CSV » ). En voici un exemple :

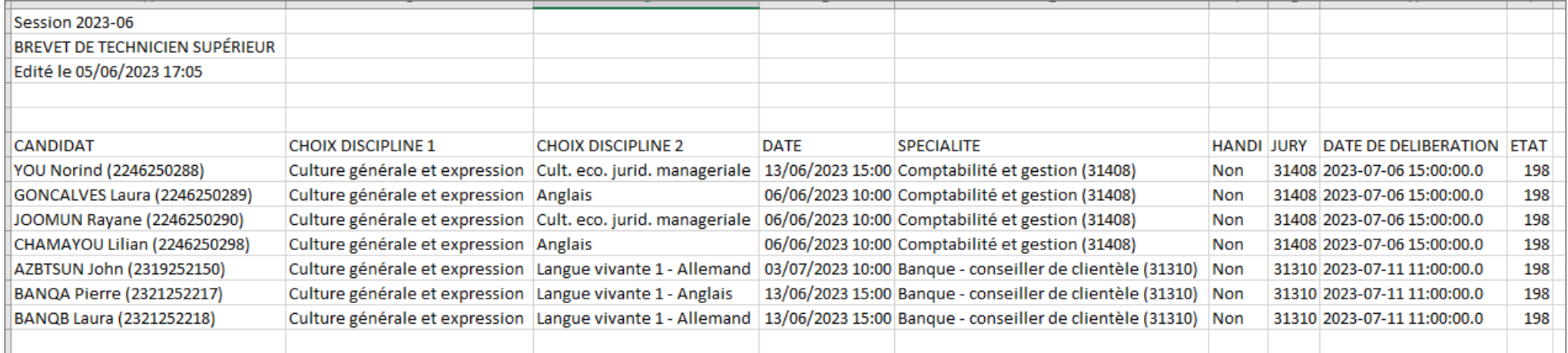

A noter que pour les épreuve de langue, je peux visualiser sur ce fichier le choix de langue.

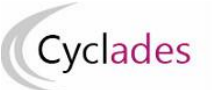

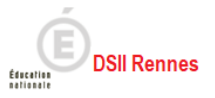

## <span id="page-15-1"></span><span id="page-15-0"></span>**5. Affectation en salle – Edition des documents pour le déroulement des épreuves du 2nd groupe**

 $5.1.$ **Affecter en salle les candidats admissibles de centre épreuves**

Dans l'activité *ORGANISATION > Affectation > Affecter par salle > Affecter par salle par épreuve,* **je peux affecter en salle par épreuve.**

#### <span id="page-15-2"></span> $5.2.$ **Editer des documents pour le déroulement des épreuves en choisissant le groupe de décision "2nd groupe".**

Voici les documents à éditer :

- Liste d'émargement
- Procès-Verbal de séance
- Liste d'appel
- Liste d'affichage

#### <span id="page-15-3"></span> $5.3.$ **Editer les listes de travail**

 Dans l'activité *ORGANISATION > Génération de documents > Liste de travail > Liste générale des candidats***,** je peux éditer une liste des candidats admissibles qui passent leurs épreuves du second groupe dans mon centre épreuves.

### <span id="page-15-4"></span>**6. Editer les convocations aux évaluations des épreuves du 2nd groupe**

**Prérequis à l'utilisation de cette activité** : le service de publication aux établissements des résultats du 1er groupe doit être ouvert pour les spécialités concernées.

Les choix des candidats ont été saisis dans l'application Cyclades, je peux maintenant éditer les convocations à remettre au candidats. J'utilise pour cela l'activité *Délibération - Organisation du 2nd groupe - Convocations 2nd groupe*

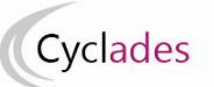

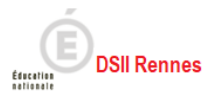

Cet écran m'est présenté :

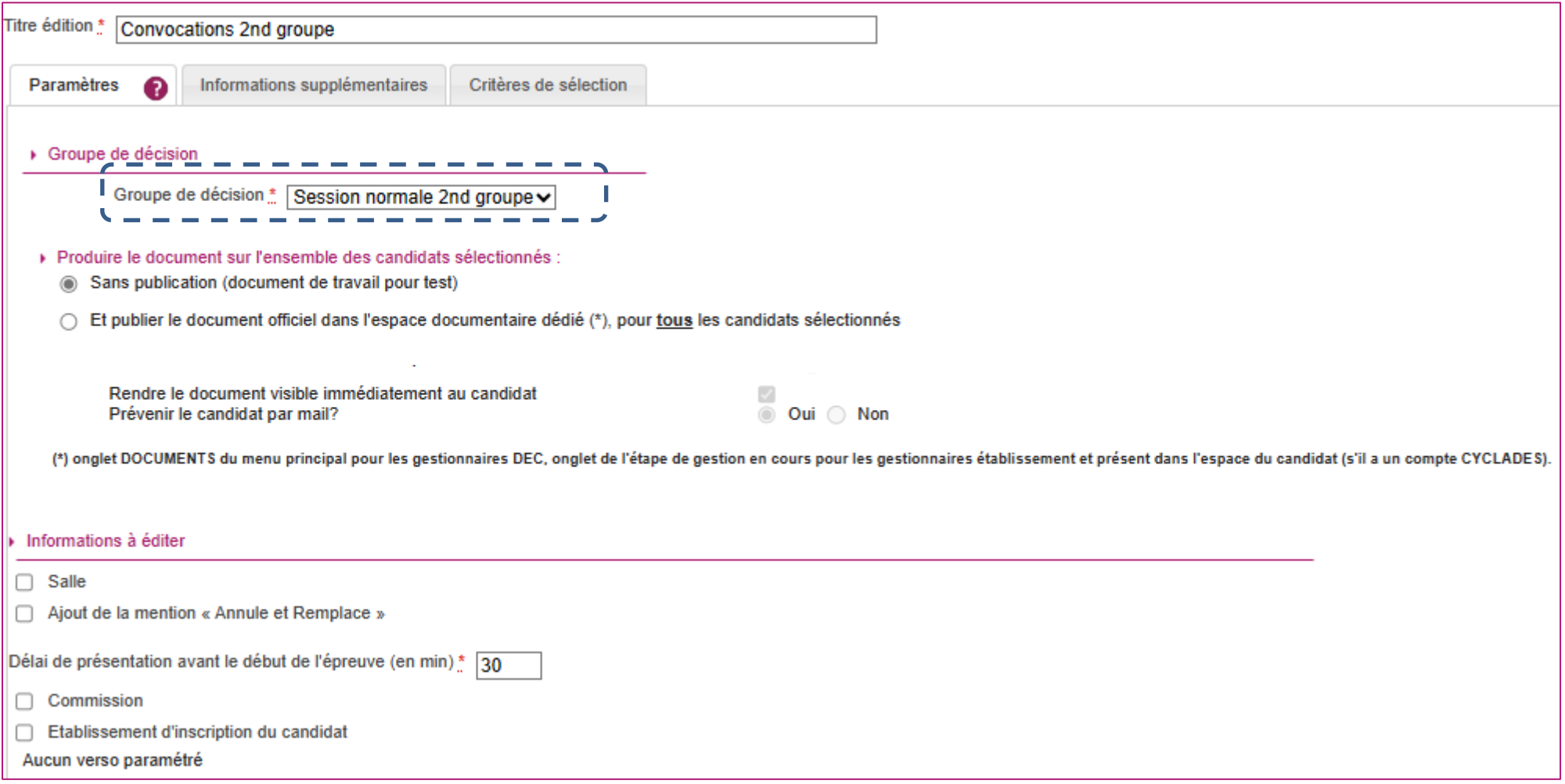

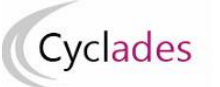

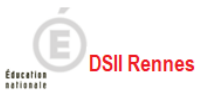

<span id="page-17-0"></span>Dès que j'ai saisi les paramètres de l'activité, je clique sur le bouton Générer, puis sur "Afficher le compte rendu" pour visualiser le document généré. Le titre édition est positionné par défaut, je peux le changer s'il ne me convient pas.

#### **Onglet « Paramètres »**

*Groupe de décision* : « *Session normale 2nd groupe* »

#### *Produire le document sur l'ensemble des candidats sélectionnés* :

 « *Sans publication (document de travail pour test)* »: les convocations sont uniquement générées dans un fichier PDF avec filigrane « TRAVAIL ».

- *« Et publier le document officiel dans l'espace documentaire dédié (\*), pour tous les candidats sélectionnés* » :
	- o les convocations sont générées dans un fichier PDF,
	- o les convocations sont mises à disposition des candidats Grand Public dans leur espace candidat.
	- o Suivant mes besoins, je peux ou non informer les candidats par méls (« *Prévenir le candidat par mail?* »).

#### *Informations à éditer :*

- « *Salle* » : **Je décoche cette case**, sinon le traitement tombera en erreur, si je n'ai pas affecté les épreuves du 2nd groupe en salle dans l'application Cyclades. Je vérifie le compte-rendu.
- « *Ajout de la mention « Annule et Remplace »* » : Si j'ai déjà produit et publié des convocations officielles, cette option me permet d'informer le candidat sur sa convocation aux épreuves du 2nd groupe que cette nouvelle version de la convocation « *annule et remplace* » l'ancienne. Cf. Exemple ci-après.
- « *Délai de présentation avant le début de l'épreuve (en min)* » apparait sur la convocation cf. Exemple.
- « *Commission* » : je n'utilise pas cette option au 2nd groupe
- « *Etablissement d'inscription du candidat* » cf. Exemple ci-après

<span id="page-18-0"></span>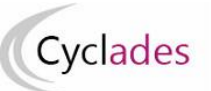

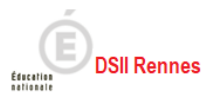

#### **Onglet Informations supplémentaires »**

J'adapte dans cet onglet le texte par défaut qui apparait sur la convocation.

#### <span id="page-18-1"></span>**Onglet « Critères de sélection »**

Cet onglet me permet de définir la population de candidats pour laquelle je souhaite éditer les convocations. Par défaut tous les candidats inscrits au 2<sup>nd</sup> groupe du groupe de décision sont sélectionnés.

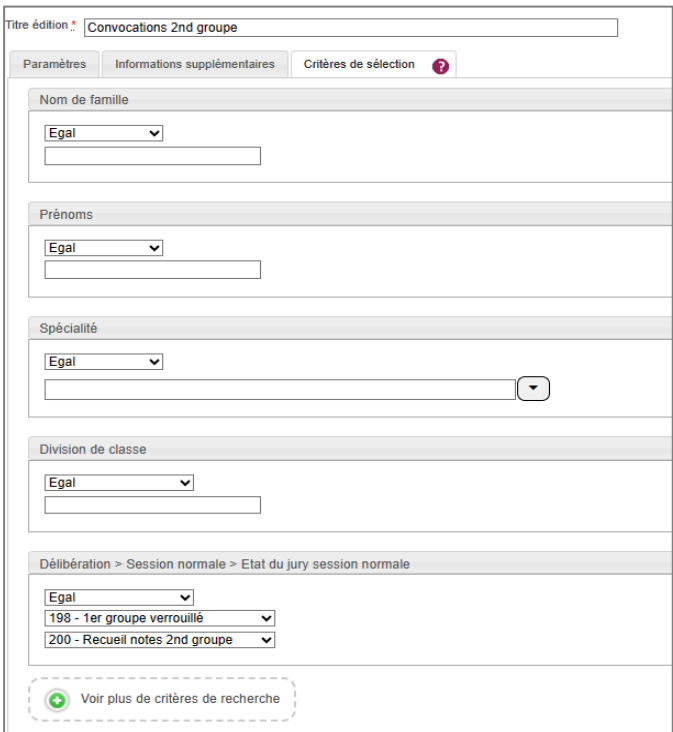

Je peux utiliser les critères de sélection proposés par défaut. Si ces critères par défaut ne répondent pas à mon besoin alors j'utilise le lien « *Voir plus de critères de recherche* » pour avoir accès à d'autres critères de sélection.

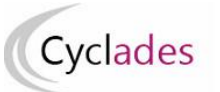

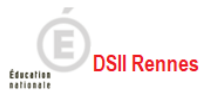

Un exemple de fichier PDF généré : Je prends connaissance de la première page qui rappelle des éléments essentiels *: la date et l'heure de production du document, les critères de sélection utilisés, les différents paramètres qui ont été utilisés, et les compteurs*.

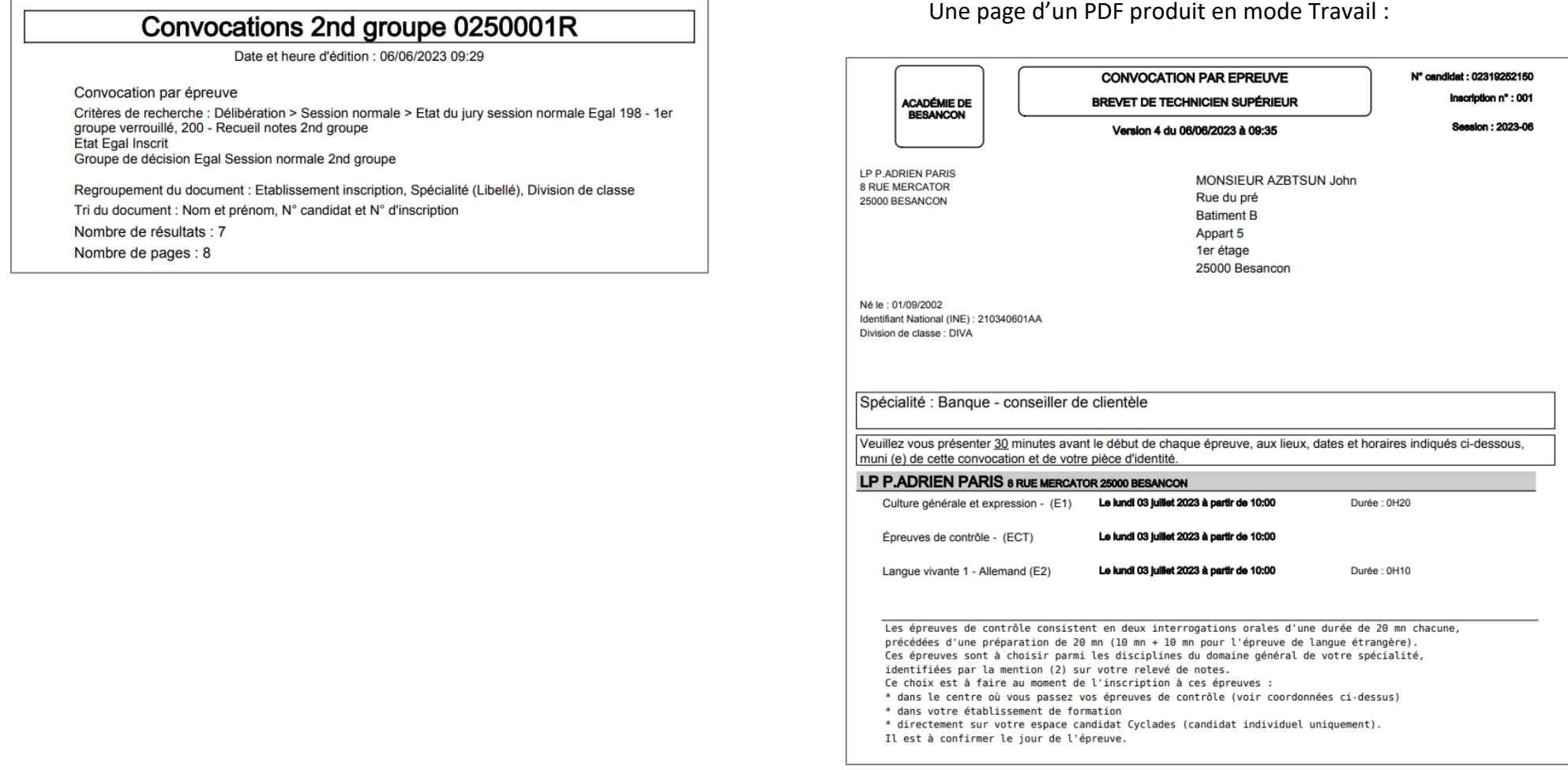

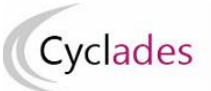

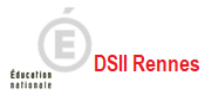

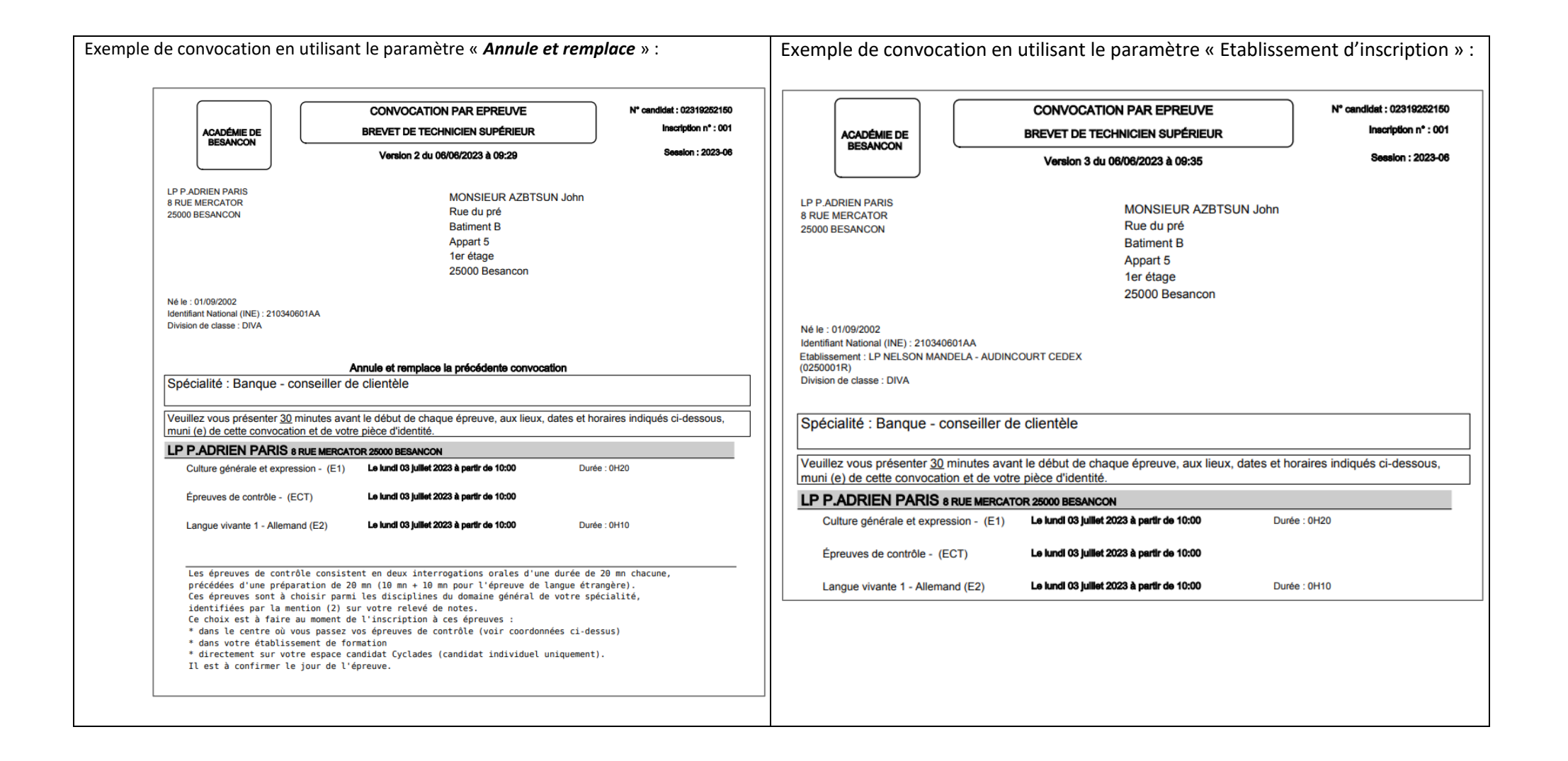

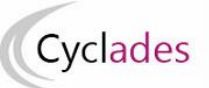

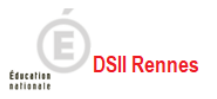

#### <span id="page-21-0"></span>**7. Editer les bordereaux de notation des épreuves du 2nd groupe**

A destination des interrogateurs, je prépare les bordereaux de notation destinés à recueillir les notes des candidats. Pour éditer ces bordereaux j'utilise l'activité « *DELIBERATION > Avant la délibération du 2nd groupe > Editer les bordereaux de notation épreuves du 2nd groupe* »*.* Deux sous-activités me sont alors proposées : Je choisis celle qui convient à mon besoin et à l'organisation de mon centre.

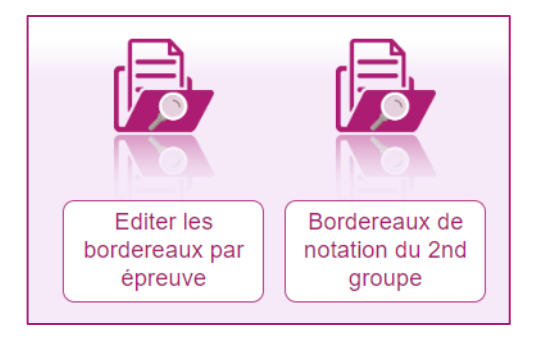

#### **Bordereaux de notation du 2nd groupe**

Cette sous-activité permet la production d'un bordereau par candidat : édite 2 colonnes pour les 2 disciplines choisies par les candidats.

<span id="page-21-1"></span>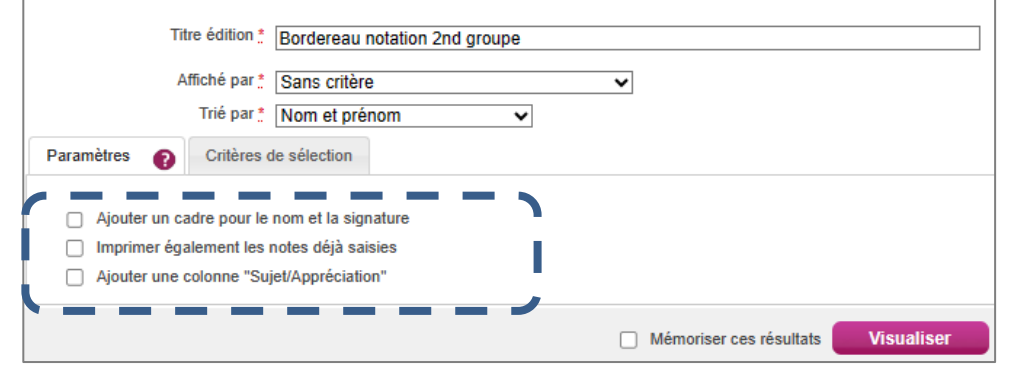

2 onglets sont affichés dans cette sous-activité : l'onglet « *Paramètre* » et l'onglet « *Critères de sélection* » qui vont permettre, une fois les paramètres saisis, de produire des bordereaux au plus près de mes besoins.

Une fois tous les paramètres saisis, j'utilise le bouton *Visualiser* pour déclencher la production du bordereau au format PDF que je peux ensuite télécharger sur mon poste.

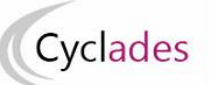

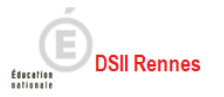

« *Affiché par* » paramètre la manière dont sont regroupés les candidats sur le bordereau. De fait ce paramètre détermine aussi le sommaire.

#### Exemple : *Affiché par* jury :

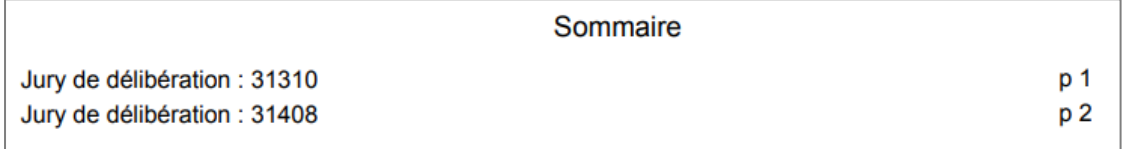

Exemple *: Affiché par* spécialité (libellé) :

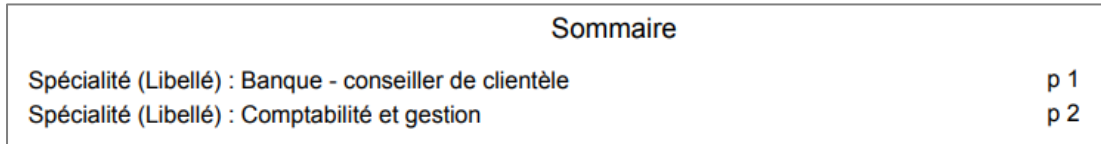

« *Trié par* » paramètre le tri des candidats dans chaque regroupement. Exemple : Affiché par Jury, *trié par N° candidat et N° d'inscription :*

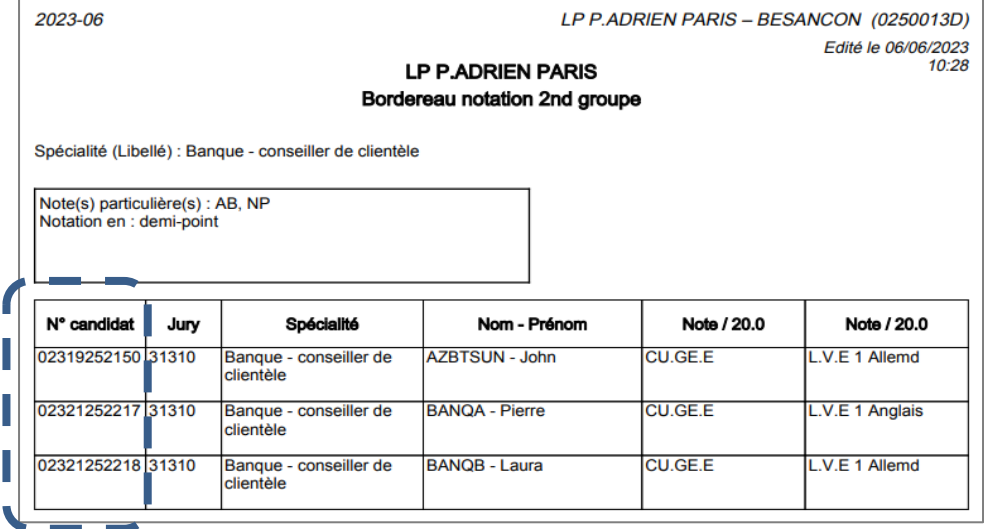

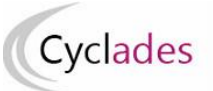

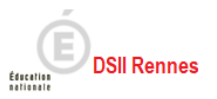

#### <span id="page-23-0"></span>**Onglet « Paramètres »**

« *Ajouter un cadre pour le nom et la signature* » me permet de produire ce cadre en haut de la liste afin de faire signer le bordereau par les évaluateurs :

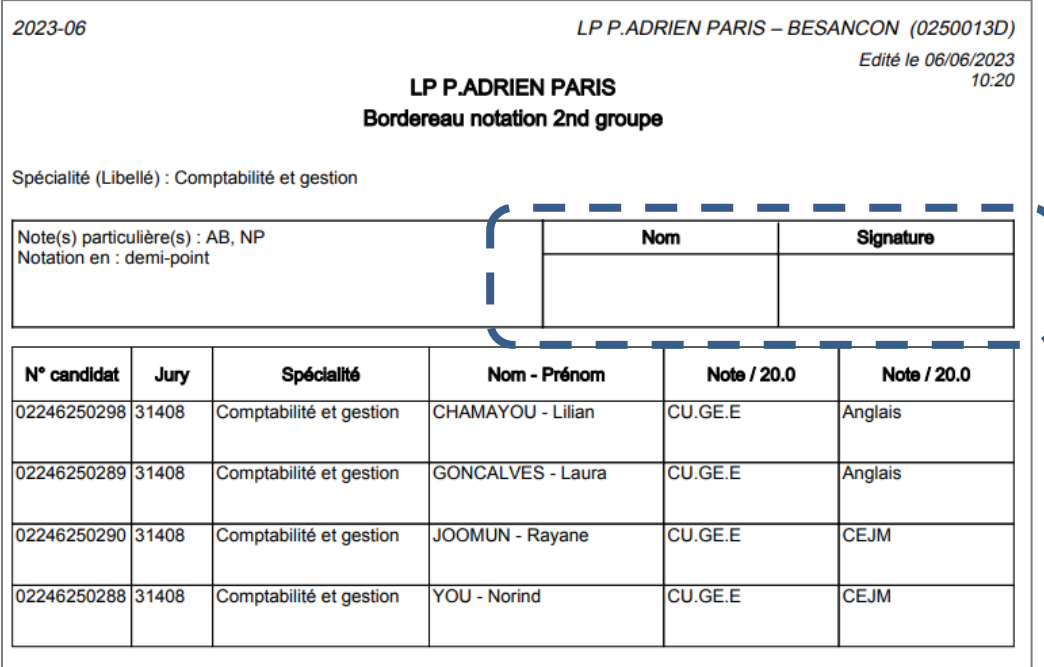

« *Imprimer également les notes déjà saisies* » me permet de produire une liste des notes saisies dans l'application. **Ce paramètre m'est bien utile pour contrôler les saisies réalisées.**

« *Ajouter une colonne "Sujet/Appréciation"*» me permet d'indiquer, pour chaque candidat, un sujet et une appréciation.

<span id="page-24-0"></span>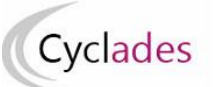

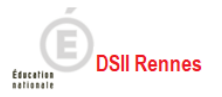

#### **Onglet « Critères de sélection »**

Cet onglet me permet, si j'en ai le besoin, de limiter la population d'épreuve-candidat que je souhaite prendre en compte sur mes bordereaux. Si par exemple je souhaite éditer les bordereaux d'un jury, je saisis le code du jury dans la zone de saisie du critère de sélection.

 Je peux aussi me limiter à une ou plusieurs qualifications présentées, à une journée, ou même combiner les critères de sélection entre eux. En cliquant sur le lien « *Voir plus de critères de recherche* » d'autres critères de sélection sont proposés.

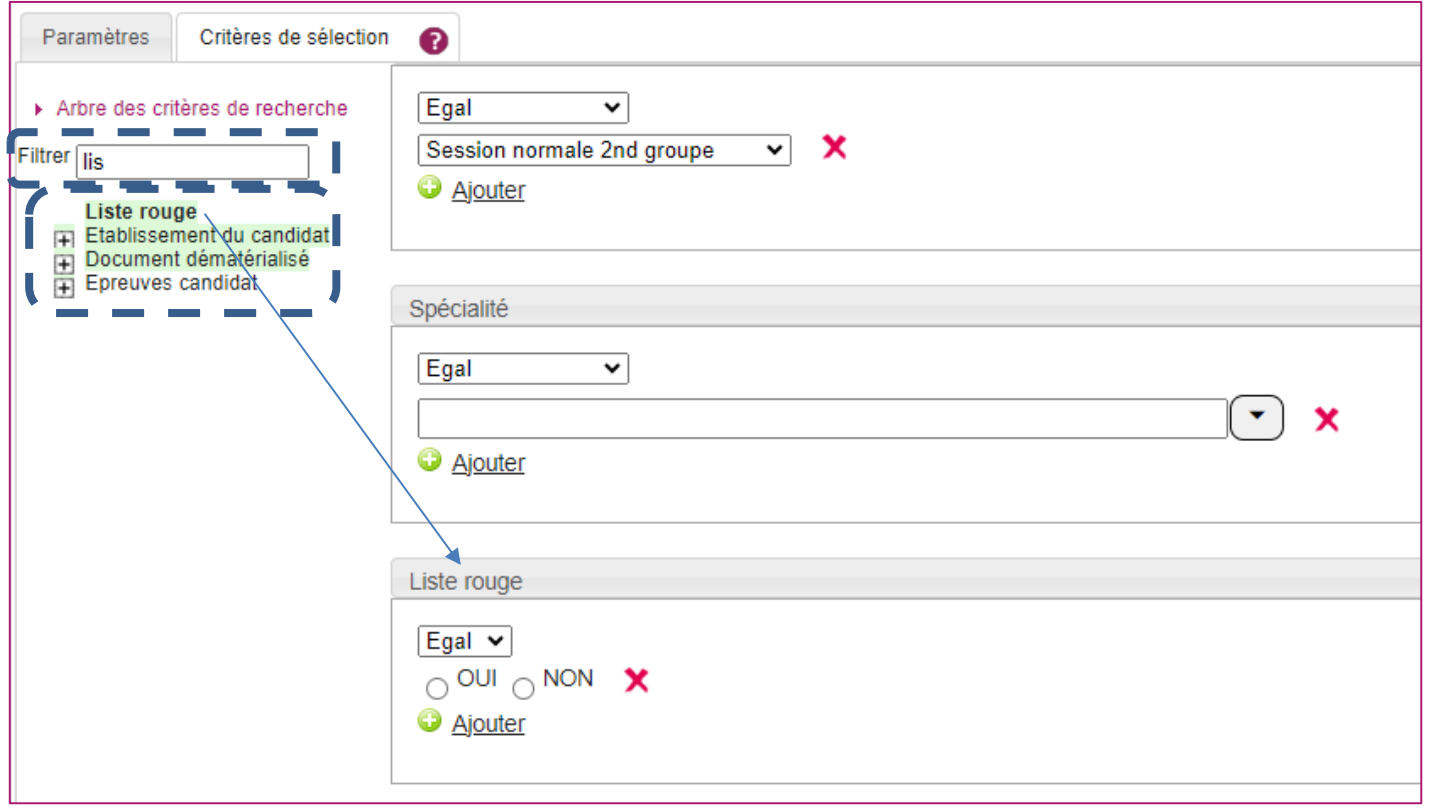

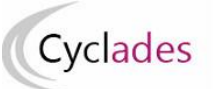

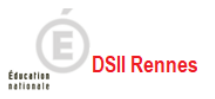

Sur l'exemple ci-dessus, je souhaite éditer un bordereau spécifique aux candidats déclarés sur Liste Rouge dans mon centre. Je retrouve facilement un critère qui convient en filtrant la liste des critères sur « lis » débutant « liste rouge ». Le critère de sélection « Liste rouge » est alors mis en évidence, je clique dessus, le critère apparait alors en partie droite : il devient alors possible de l'utiliser en tant que critère de sélection dans le paramétrage de mon bordereau.

## <span id="page-25-0"></span>**Editer les bordereaux par épreuve**

Cette sous-activité permet la production d'un bordereau par épreuve. Un fichier zip est produit contenant autant de bordereaux au format PDF que d'épreuves 2<sup>nd</sup> groupe évaluées dans mon centre.

Exemple :

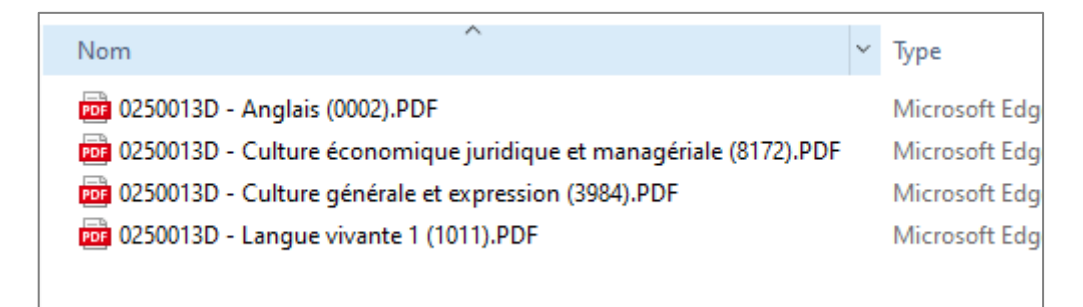

Je me reporte au paragraphe précédent « *Bordereaux de notation par candidat* » pour connaitre les effets des différents paramètres. Je remarque le paramètre « *Epreuve* » dans cette sous-activité, ce paramètre permet d'indiquer à l'application Cyclades si je souhaite éditer les bordereaux de toutes les épreuves « TOUTES », ou me limiter à une seule épreuve que je sélectionne alors dans la liste de sélection.

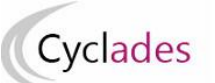

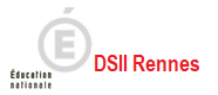

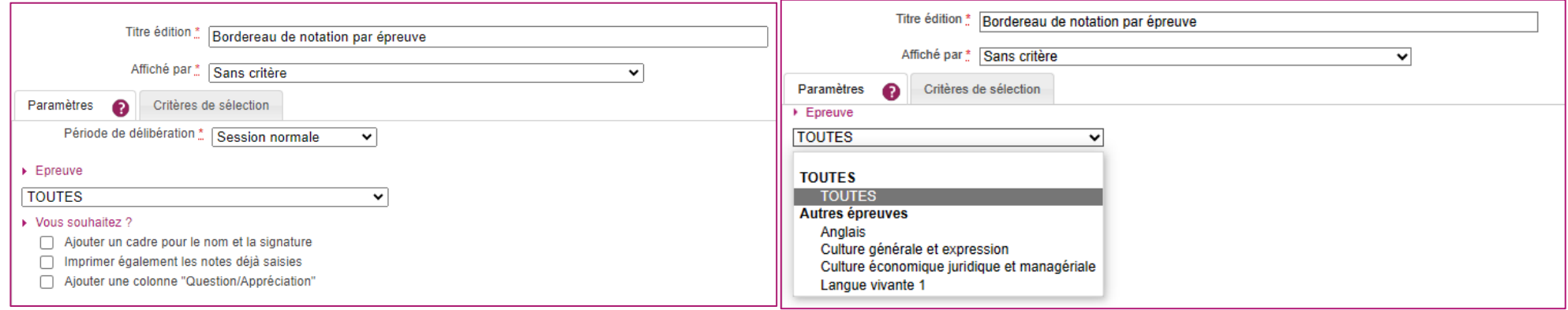

<span id="page-26-0"></span>Les bordereaux sont identiques à ceux produits par la sous-activité *Bordereaux de notation par candidat*

### **8. Saisie des notes des épreuves du 2nd groupe**

Une fois les épreuves du second groupe évaluées, les bordereaux sont signés et recueillis.

A partir de ces bordereaux je peux saisir les notes dans l'application Cyclades.

J'effectue cette saisie à l'aide de l'activité Cyclades *DELIBERATION > Avant la délibération du 2nd groupe > Saisir les notes des épreuves du 2nd groupe*. Suivant le bordereau qui a été édité, j'effectue cette saisie soit par épreuve soir par candidature, 2 sous-activités me sont proposées pour cela :

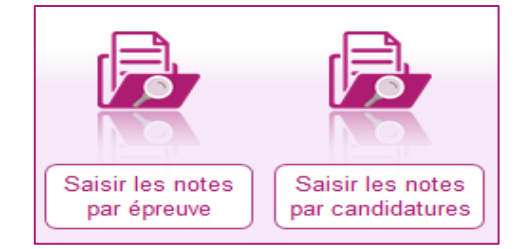

<span id="page-27-0"></span>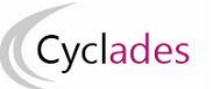

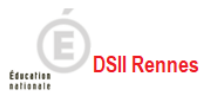

#### 8.1. **Saisir les notes par épreuve**

Je sélectionne l'épreuve dans la liste déroulante :

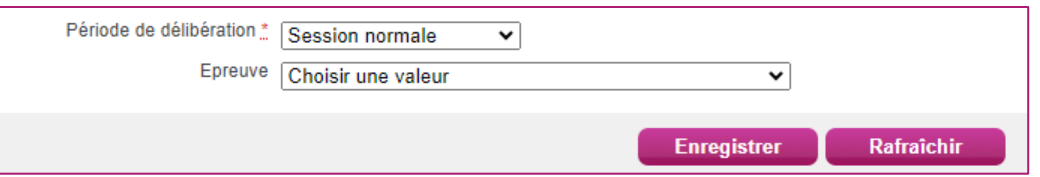

Une fois l'épreuve de la liste sélectionnée, je peux saisir les notes des candidats.

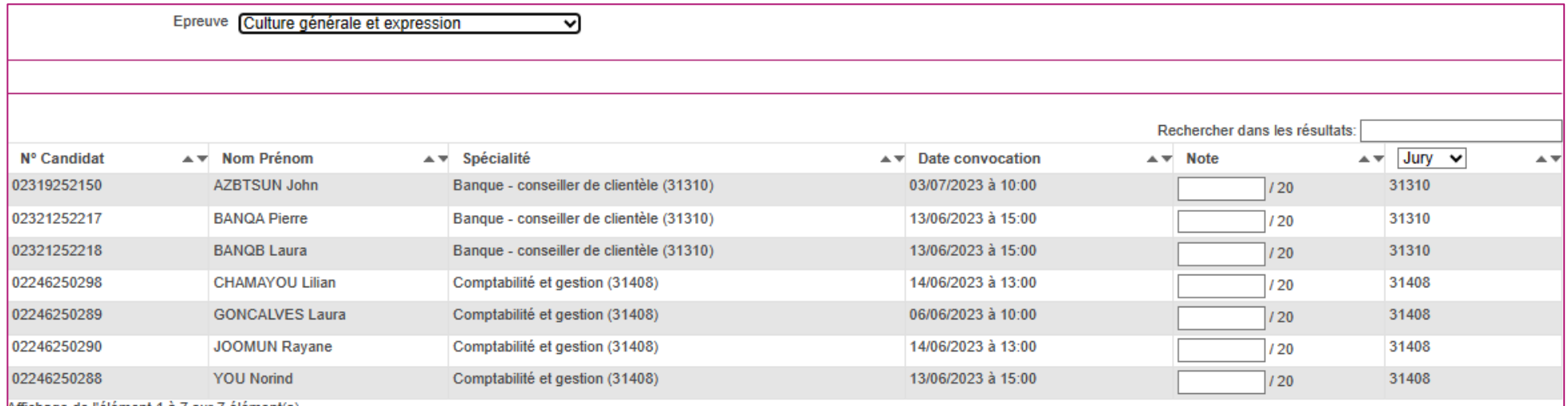

Le champ « *Rechercher dans les résultats* » me permet de filtrer la liste suivant un nom ou un numéro candidat…

Je n'oublie pas d'*enregistrer* ma saisie par l'intermédiaire du bouton « *Enregistrer* »

Le bouton « *Visualiser* » me permet de produire un bordereau de la saisie effectuée.

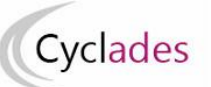

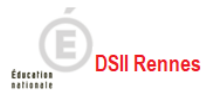

#### 8.2. **Saisir les notes par candidatures**

<span id="page-28-0"></span>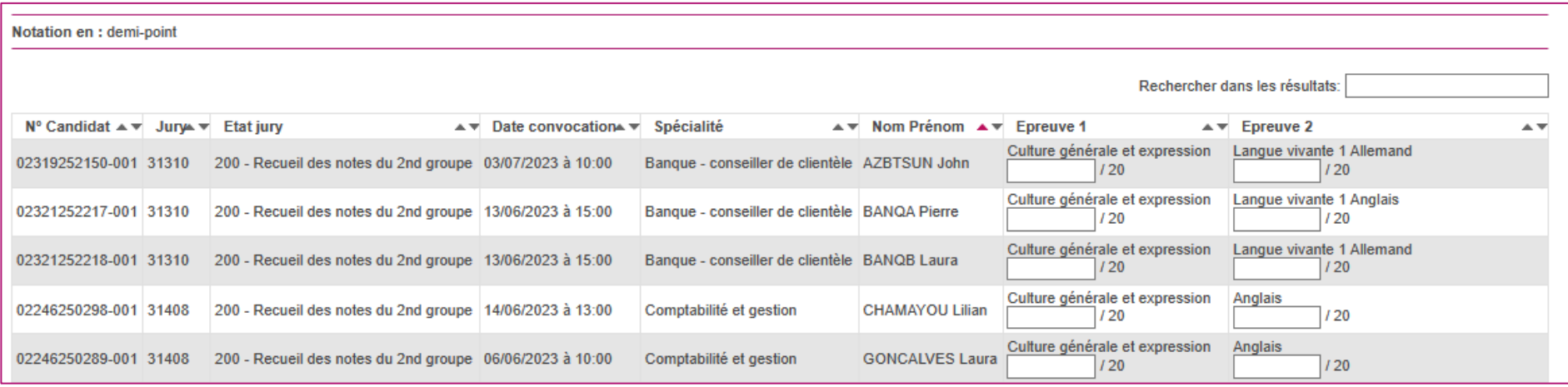

Le champ « *Rechercher dans les résultats* » me permet de filtrer la liste suivant un nom ou un numéro candidat…

 Je n'oublie pas d'*enregistrer* ma saisie par l'intermédiaire du bouton « *Enregistrer* ».

 Le bouton « *Visualiser* » me permet de produire un bordereau de la saisie effectuée.

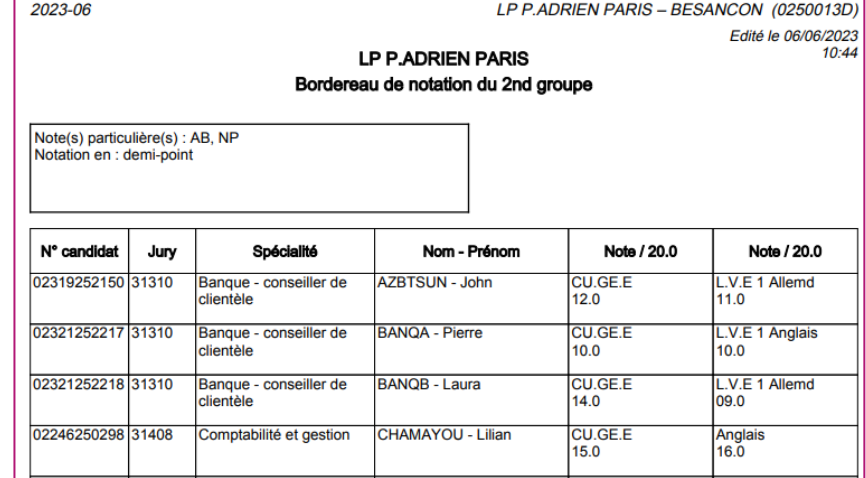

#### **Notes particulières** 8.3.

<span id="page-28-1"></span>Je saisis la note particulière **AB** afin d'indiquer l'absence justifiée d'un candidat à son évaluation.